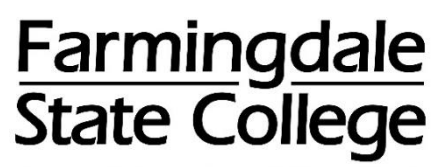

**State University of New York** 

# **HOW TO PAY A DEPOSIT ONLINE**

Steps to pay an admissions or housing deposit online by credit or debit card.

Go to the [Student Account Payment/Billing Center](https://epay.farmingdale.edu/C21458_tsa/web/login.jsp) Login page

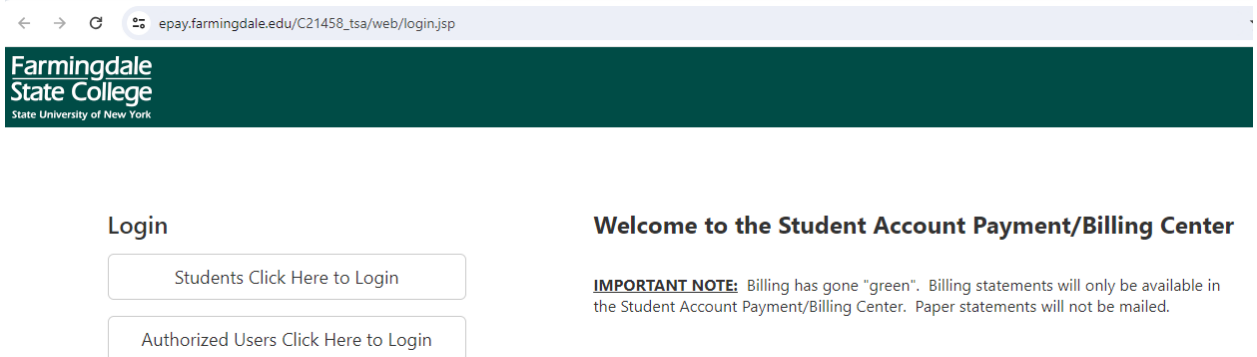

# **Students** → select "**Students Click Here to Login**"

Enter your **RAM ID** (capital "R" followed by eight digits) and your **OASIS PIN** → click "**Login**"

If you have forgotten your OASIS pin, click [here](https://oasis.farmingdale.edu/pls/prod/twbkwbis.P_WWWLogin) to go to the OASIS Login page and follow the steps for **Forgot PIN**.

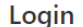

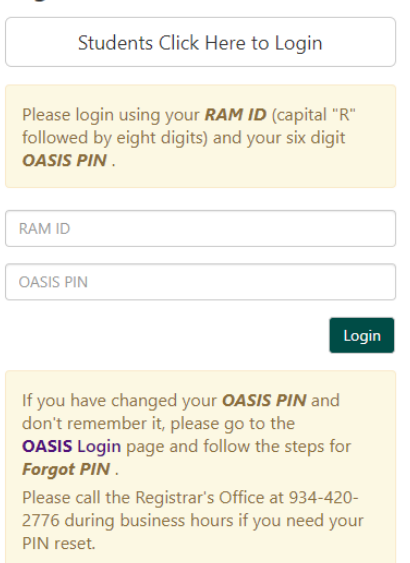

## **Authorized Users** → select "**Authorized Users Click Here to Login**"

Enter your **Email address** (the email address entered when the authorized user account was created) and your **Password** → click "**Login**".

If you forgot your password → click **Forgot Password** and a temporary password will be emailed to you.

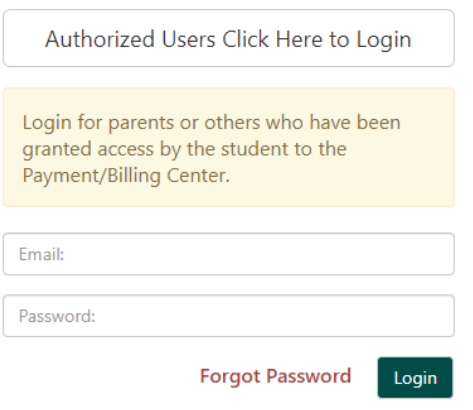

Once logged into the Payment/Billing Center → click "**Deposits**" tab at the top of the screen

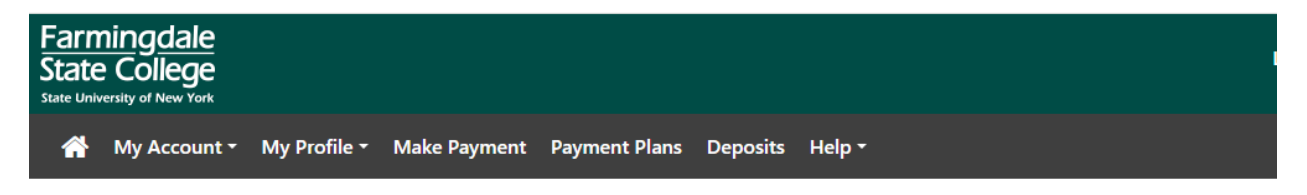

#### **Select a Deposit Type**

Click the dropdown to select the type of deposit  $\rightarrow$  Admissions Deposit or Housing Deposit  $\rightarrow$  click "**Select**".

If there is more than one deposit of the same type showing in the dropdown, also select the correct term (for example, Admissions Fall Deposit or Admissions Spring Deposit).

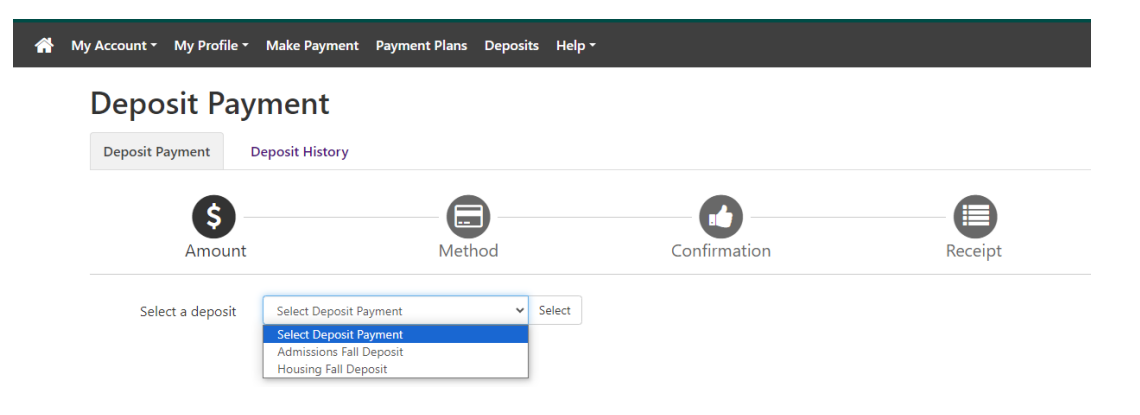

The deposit name, term and amount will come up  $\rightarrow$  if this is the deposit you want to pay  $\rightarrow$  click "**Continue**". If not, click "**Cancel**" to go back to the previous page.

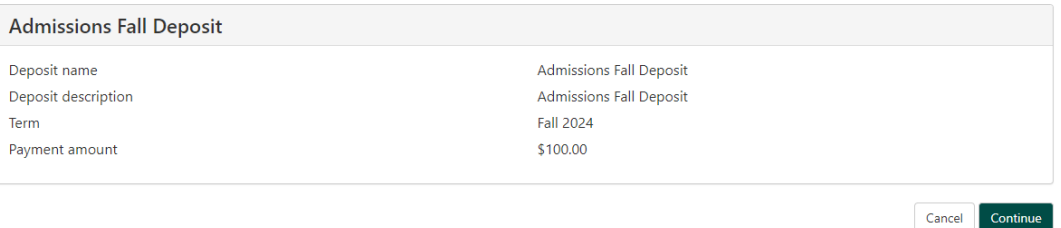

## **Select a Method of Payment**

Click the dropdown to select "**Credit or Debit Card**" (VISA, MasterCard, American Express or Discover) → click "**Continue**"

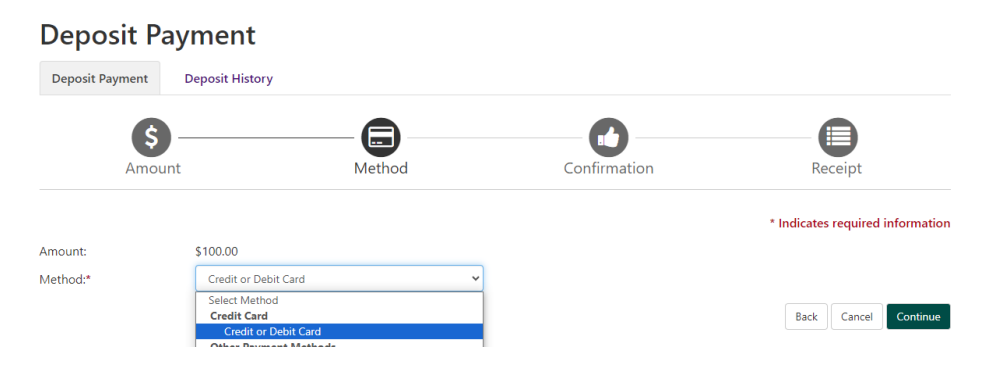

Enter your **Credit or Debit card number** → click "**Continue**"

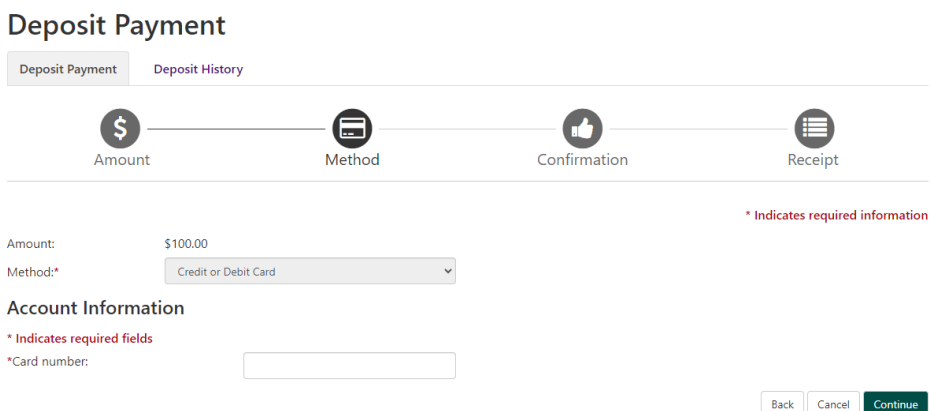

# Enter the **Account Information and Cardholder Billing Information** → click "**Continue**"

There is an option to save the account and cardholder billing information for future use

To save the payment method, click the checkbox next to **"Save this payment method for future use"**.You will be prompted to enter a name for the saved method.

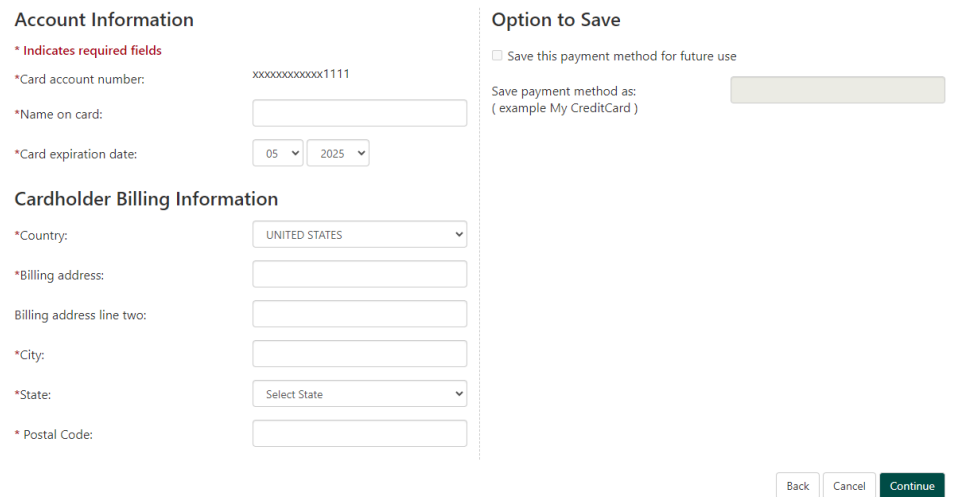

#### **Confirmation**

Confirm the payment information is correct

To continue with the payment, review the payment information → click **"Submit Payment"**.

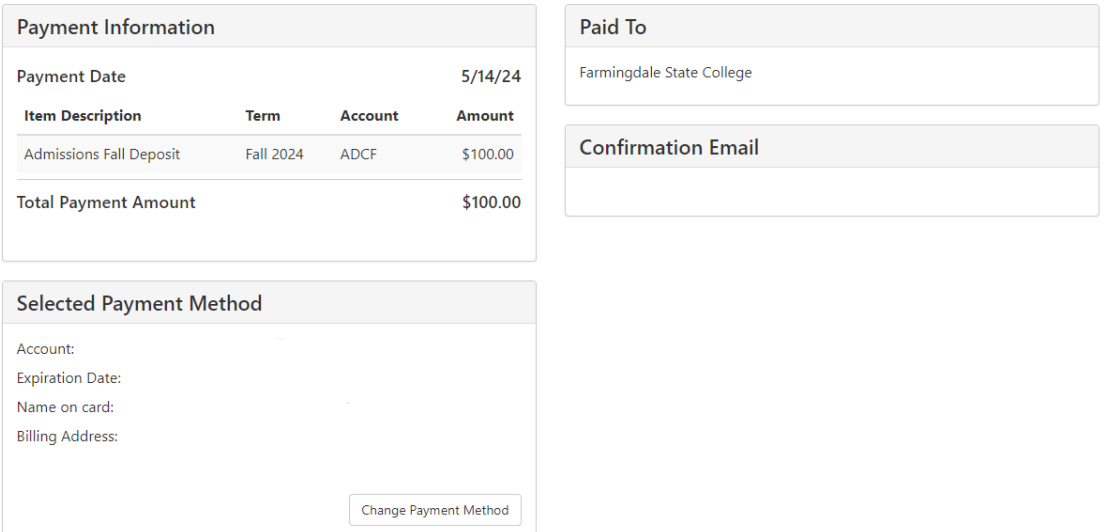

Print the **"Payment Receipt"** page for your records.